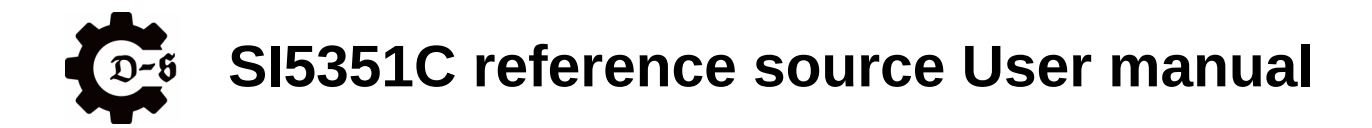

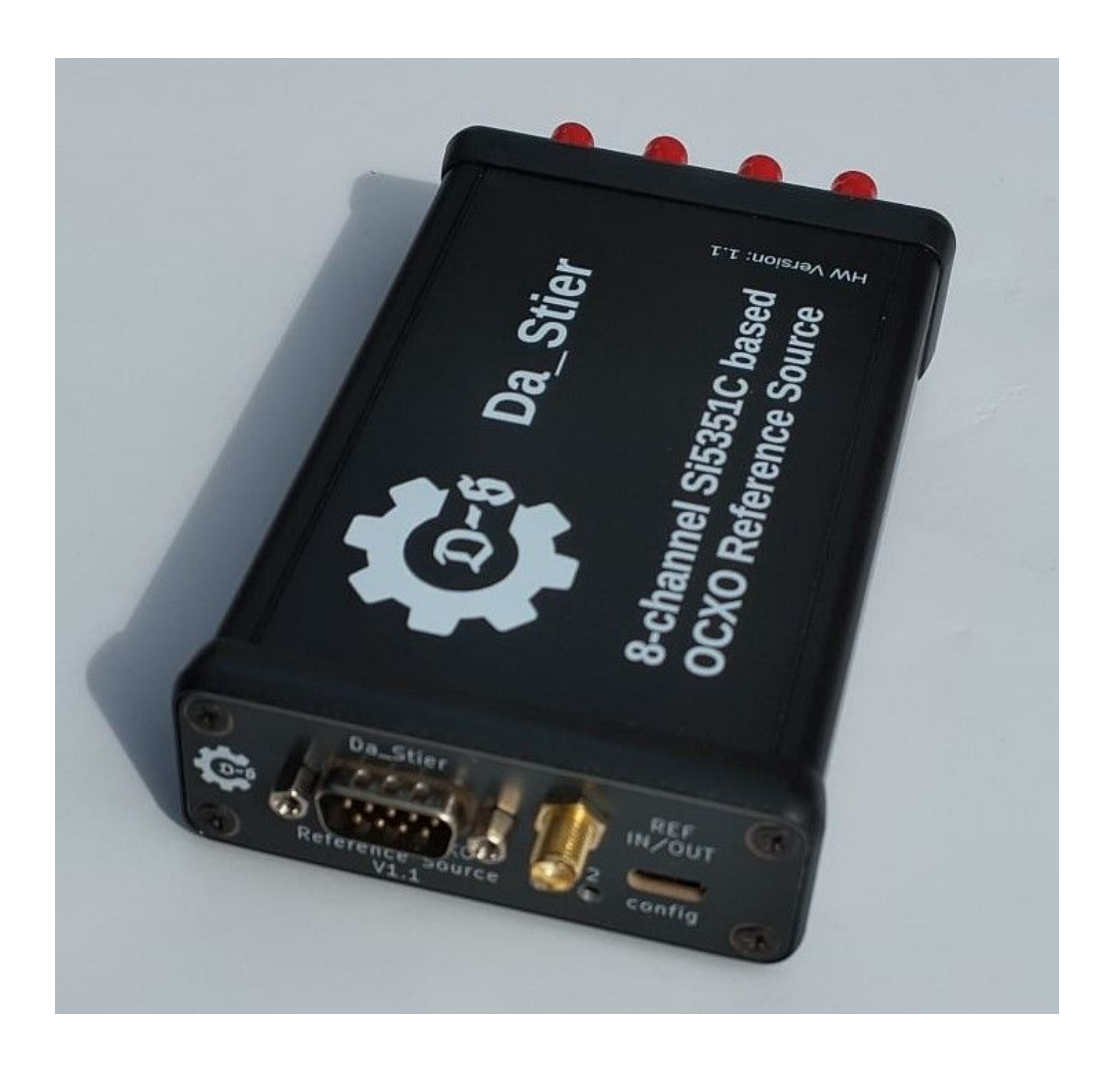

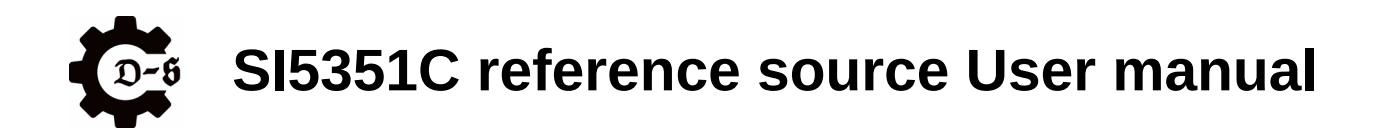

# **Contents**

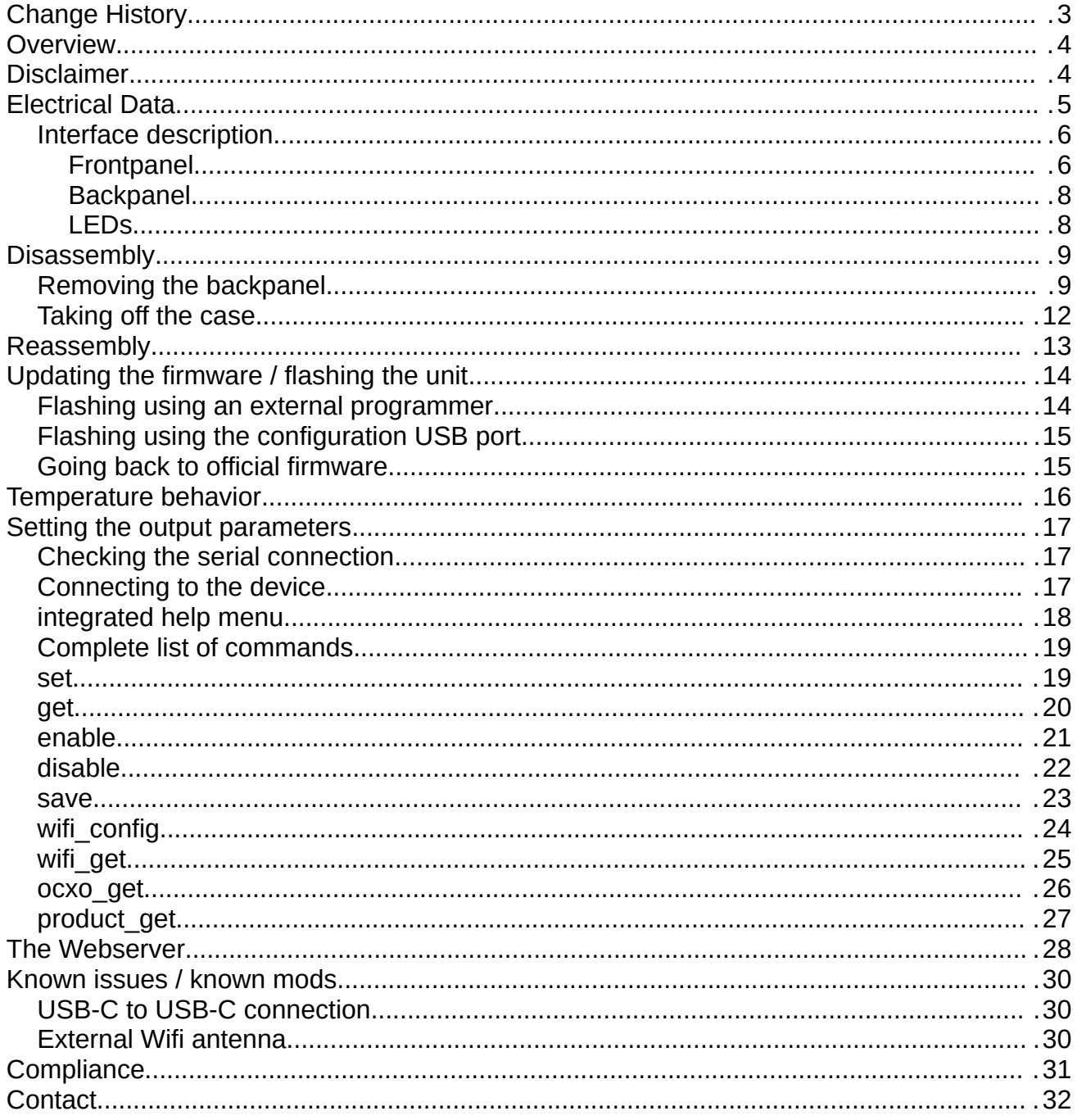

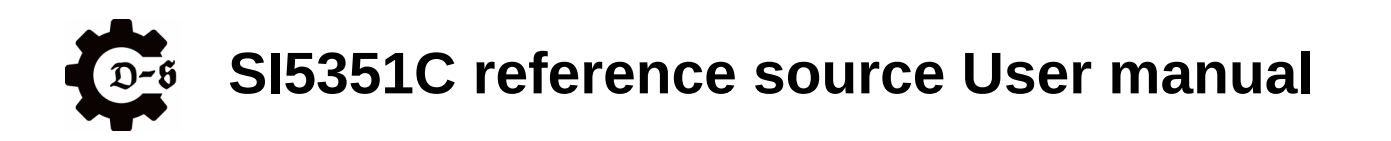

# <span id="page-2-0"></span>**Change History**

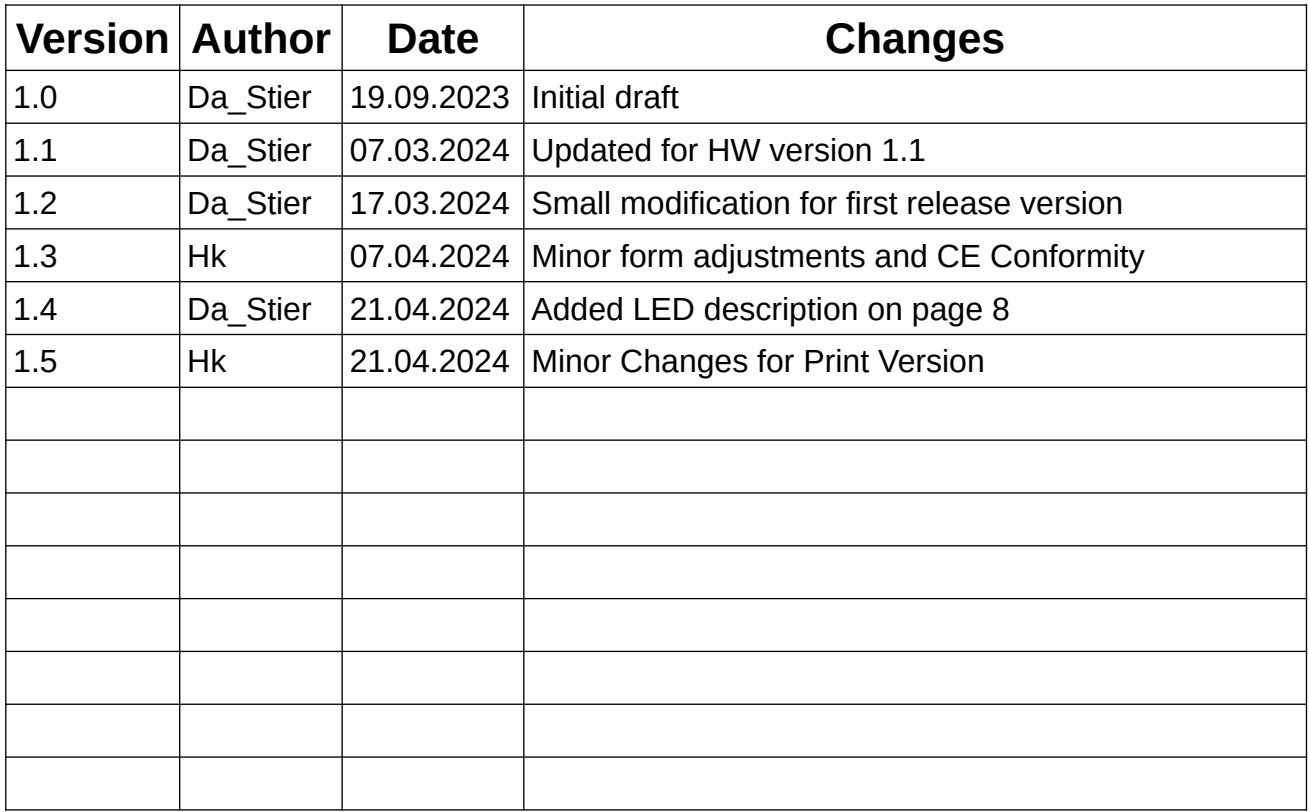

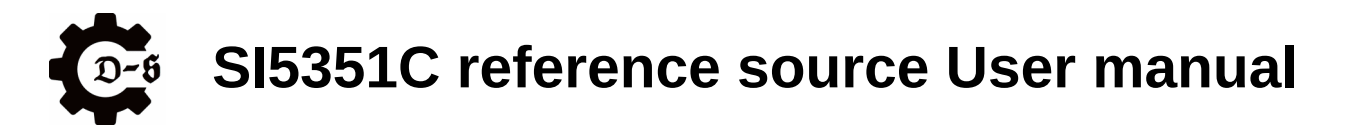

# <span id="page-3-1"></span>**Overview**

The SI5351C reference source is an OCXO based multichannel frequency reference. It offers up to eight channels that can be programmed either via serial terminal or a webserver accessed over Wifi

Each channel can be programmed with a 1Hz resolution to offer maximum flexibility.

Possible use cases can be everything from testgear synchronization, RF-transceiver, transverter and SDR setups to laboratory use as a multi channel signal generator. For SDR use, especially the unit offers two built in IQ channels.

The SI5351C reference source is intended to be anything from a "set it once and forget it" type of equipment, to an evaluation kit on the SI5351C IC, to a multi channel signal generator with IQ functionality.

The unit encourages modification, custom firmware and any mods required for the intended use.

#### **Example:**

Provide a stable and phase coherent reference for a QO-100 HAM setup. In this example the unit is used to provide both a 25MHz reference for the LNB used in the RX path, as well as a 40MHz reference for the LimeSDR mini SDR transceiver used in both the RX and TX path.

# <span id="page-3-0"></span>**Disclaimer**

All units are carefully assembles, programmed and tested before delivery. If you run into any trouble with your unit, please let us know.

All units are calibrated by comparing the phase to a known good GPSDO.

The units don't have a certified, traceable calibration. If this is required, feel free to do it yourself.

Technical specifications and modifications subject to change.

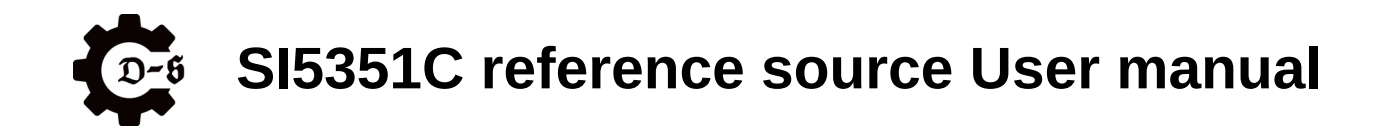

# <span id="page-4-0"></span>**Electrical Data**

The following table gives an overview of the electrical parameters.

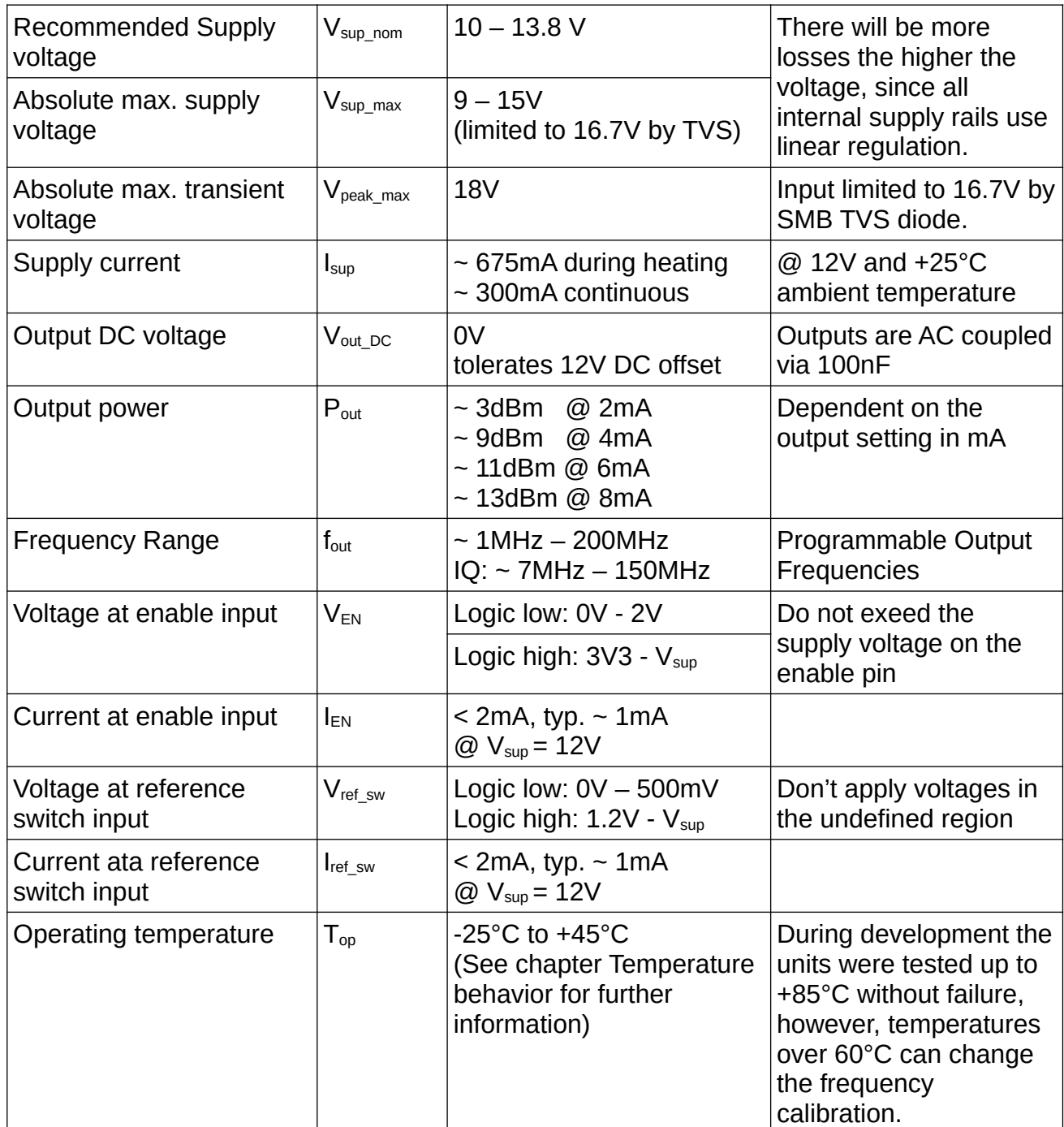

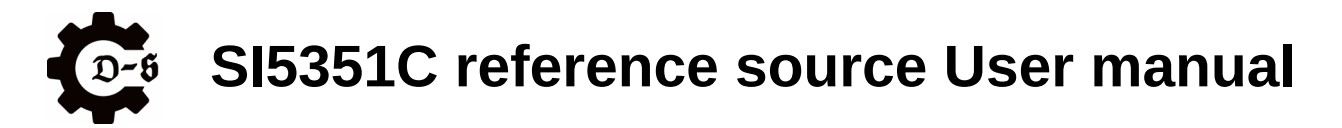

## <span id="page-5-1"></span>**Interface description**

This chapter gives an overview of the interfaces on the unit.

## <span id="page-5-0"></span>**Frontpanel**

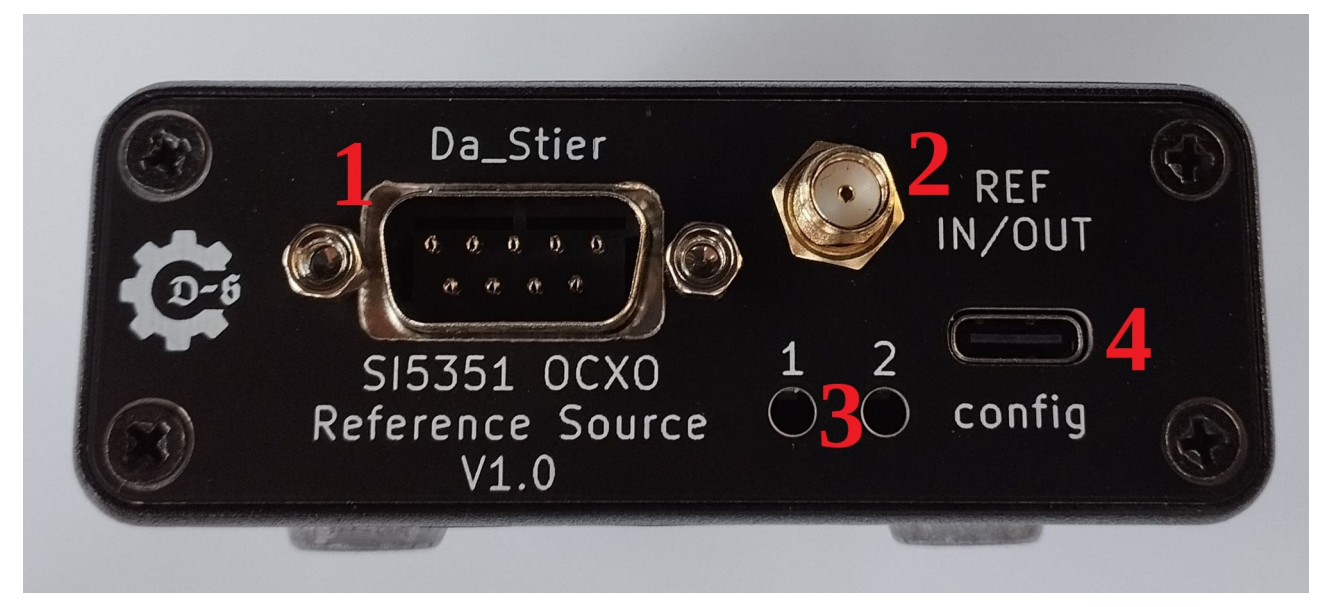

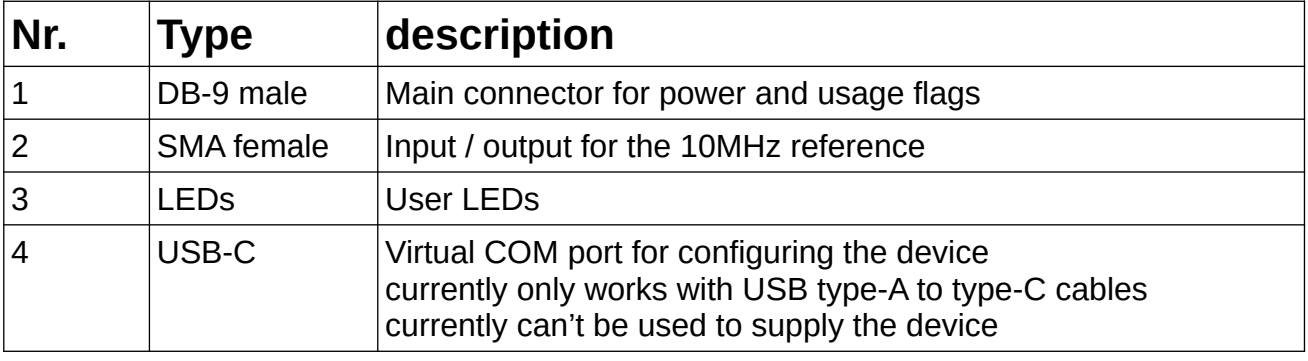

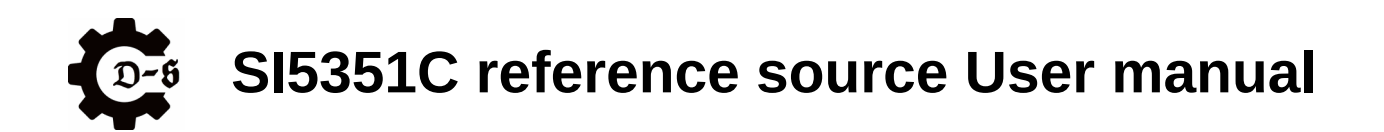

Pinout of the DB-9 connector:

| Pin No.        | <b>Name</b>   | <b>Function</b>                                                                                                    |
|----------------|---------------|----------------------------------------------------------------------------------------------------|
| $\mathbf 1$    | <b>VCC</b>    | Power Supply of the unit. Connect to $V_{\text{sup}}$ .                                                                                                    |
| $\overline{2}$ | PWR EN        | Enable pin of the unit.<br>LOW or Float $\rightarrow$ unit is off<br>$HIGH \rightarrow unit$ is enabled                                                                                                |
| 3              | <b>EXT-IN</b> | User input (can be programmed)                                                                                                    |
| 4              | <b>EXP</b>    | Connected to an internal expansion header for future<br>expansion.<br>Do not connect.                                                                                                    |
| 5              | <b>GND</b>    | Power GND of the unit. Connect to GND.                                                                                                    |
| 6              | <b>VCC</b>    | Power Supply of the unit. Connect to $V_{\text{sup}}$ .                                                                                                    |
| 7              |               | INT EXT REF Switches between reference mode and PLL mode.<br>LOW or Float $\rightarrow$ reference mode (uses the internal OCXO)<br>$\rightarrow$ PLL mode (needs an external reference)<br><b>HIGH</b> |
| 8              | EXT-OUT       | User output (can be programmed)<br>either pulled to GND or pulled to $V_{sup}$ via 10k $\Omega$                                                                                                    |
| 9              | <b>GND</b>    | Power GND of the unit. Connect to GND.                                                                                                    |

DB-9 Male (as on the device)

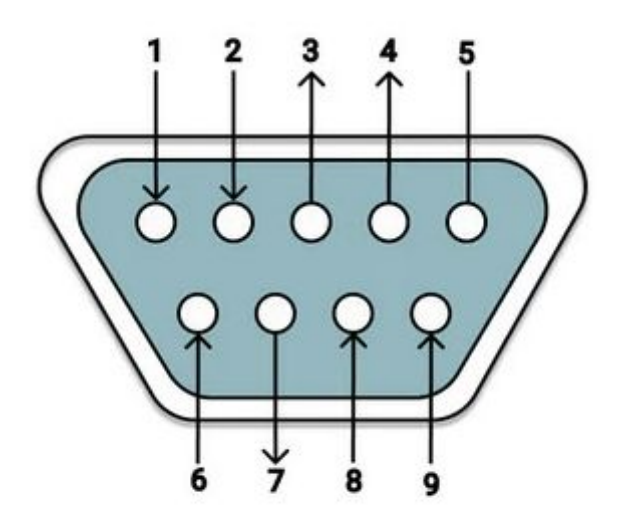

DB-9 Female

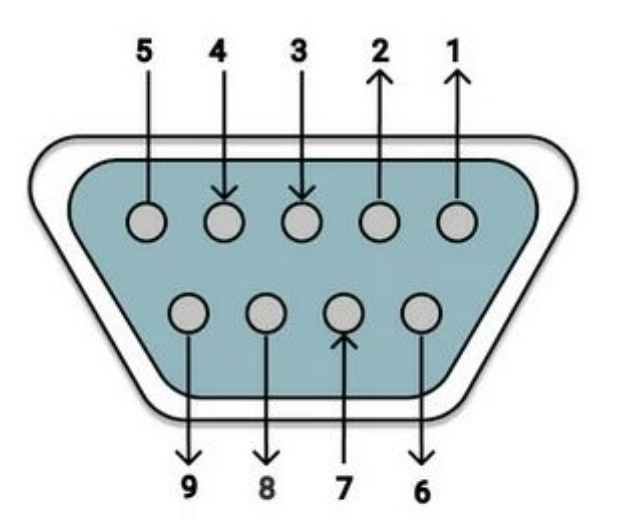

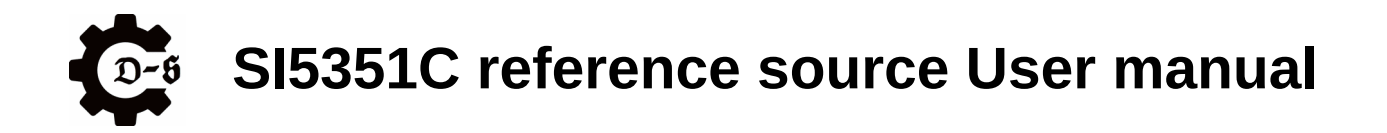

# <span id="page-7-1"></span>**Backpanel**

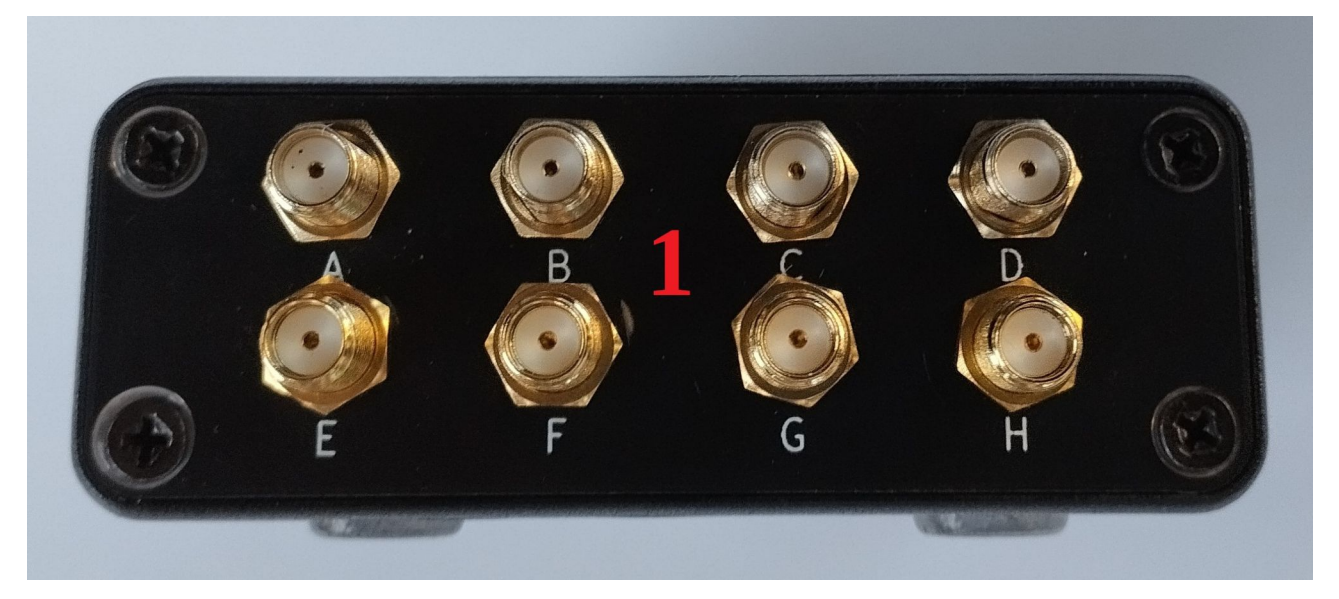

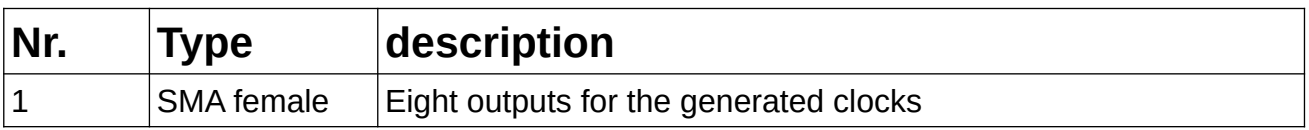

### <span id="page-7-0"></span>**LEDs**

The two LEDs are used to signal the current state of the unit to the user. There are the following states:

(The LED states are also listed in the "help" command)

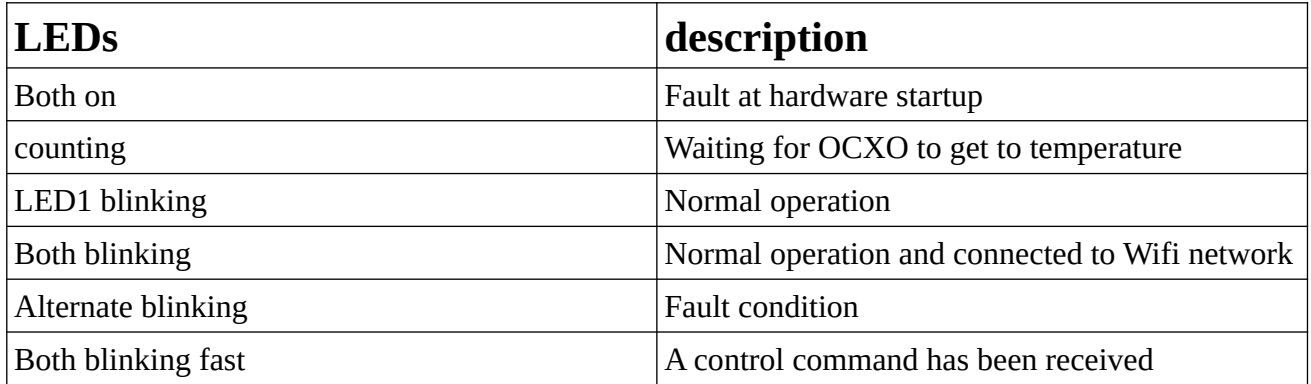

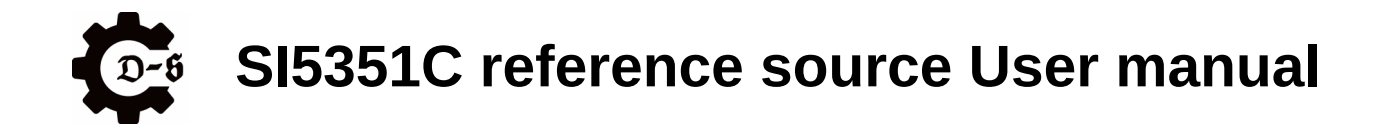

# <span id="page-8-1"></span>**Disassembly**

This chapter shows how to take the unit apart. It is important to be very careful when doing so, to avoid damage to any internal or external component. Make sure to use an ESD safe workplace. If possible wear an ESD wrist strap.

# <span id="page-8-0"></span>**Removing the backpanel**

First the backpanel containing the in/ext Ref connector needs to be removed. To do so, remove the four case screws (PH1) as well as the two standoffs (SW 5) at the DSUB connector as shown below.

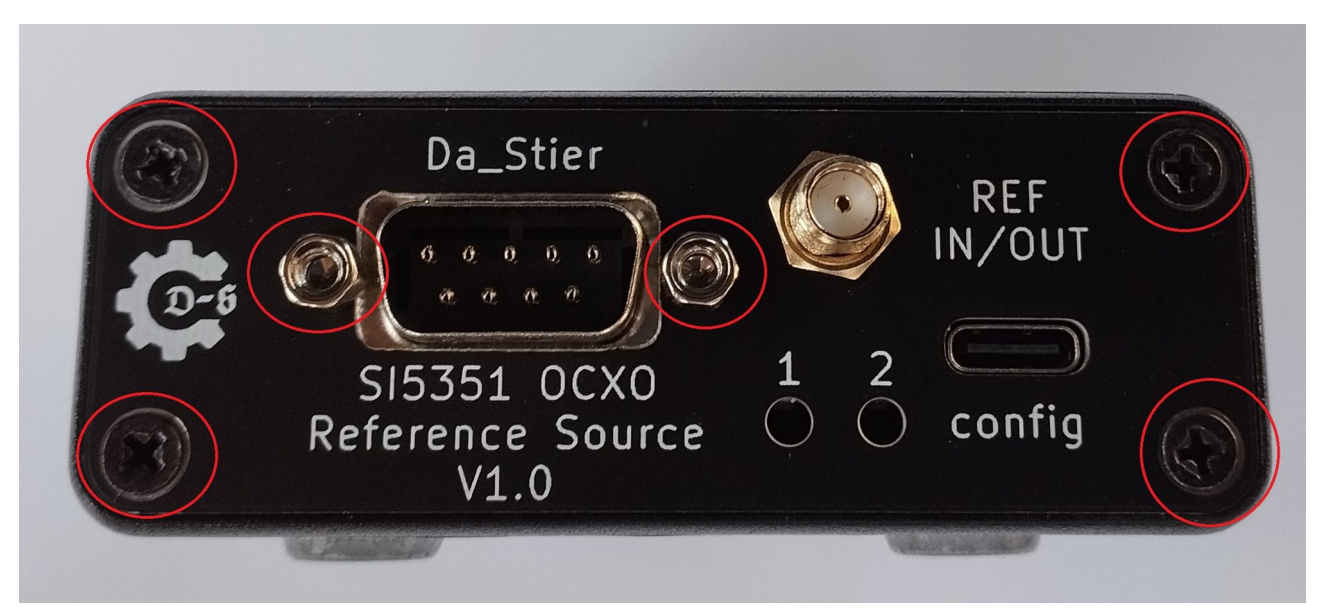

Next the backpanel can be pulled out very carefully. Note that the REF IN/OUT pigtail will still be attached. Also the metal bezel of the DSUB connector is a single piece that will come loose.

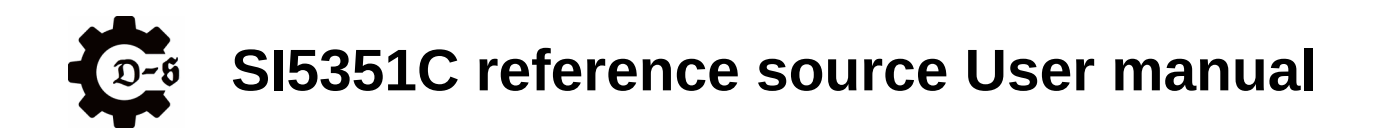

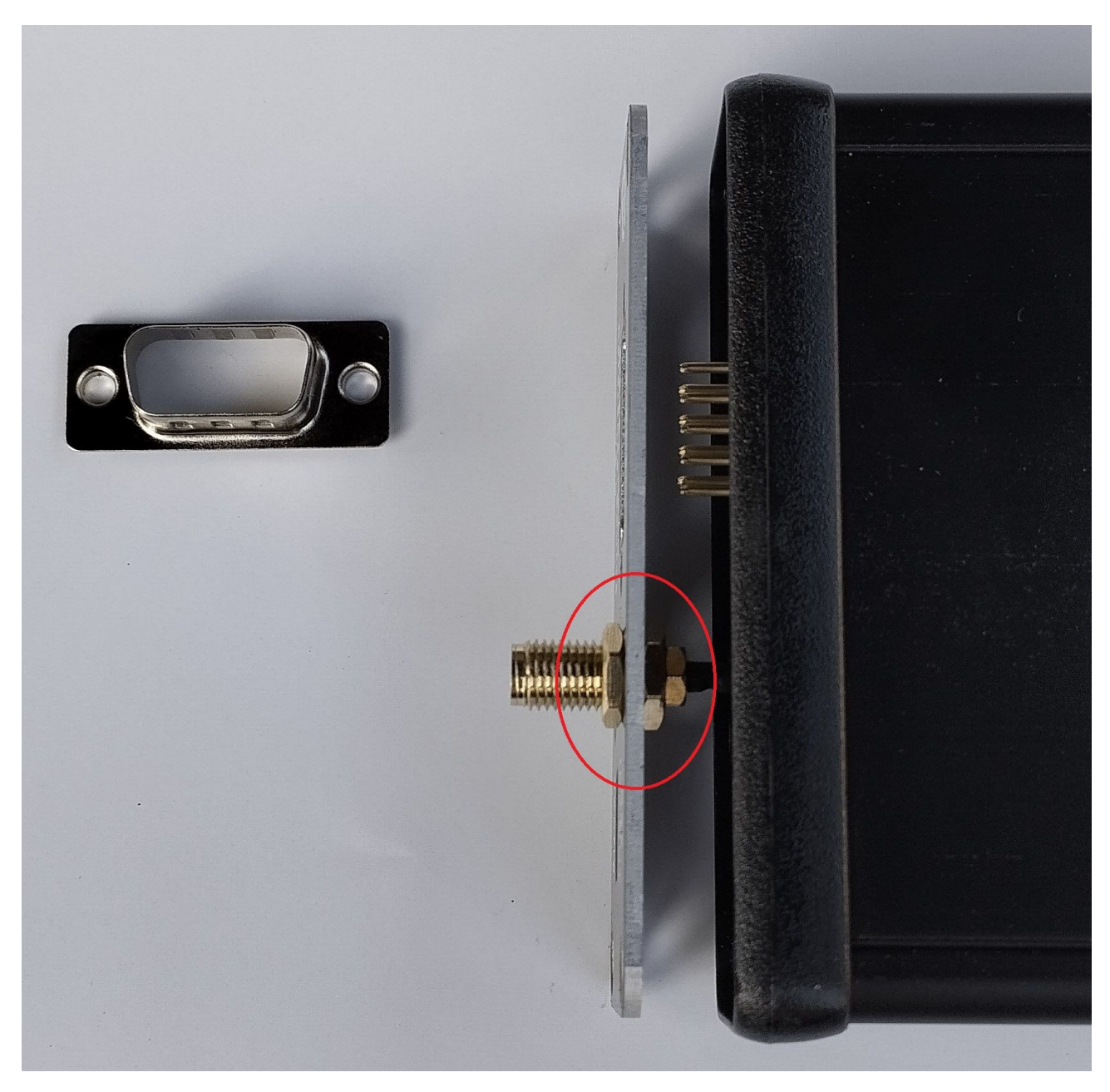

To completely remove the backpanel, pull it out just enough to have access to the pigtail. Next loosen the nut and remove it from the backpanel. To do so you can either carefully use pliers or a set of two 8mm spanners.

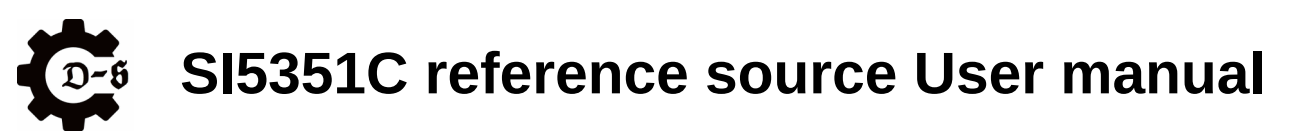

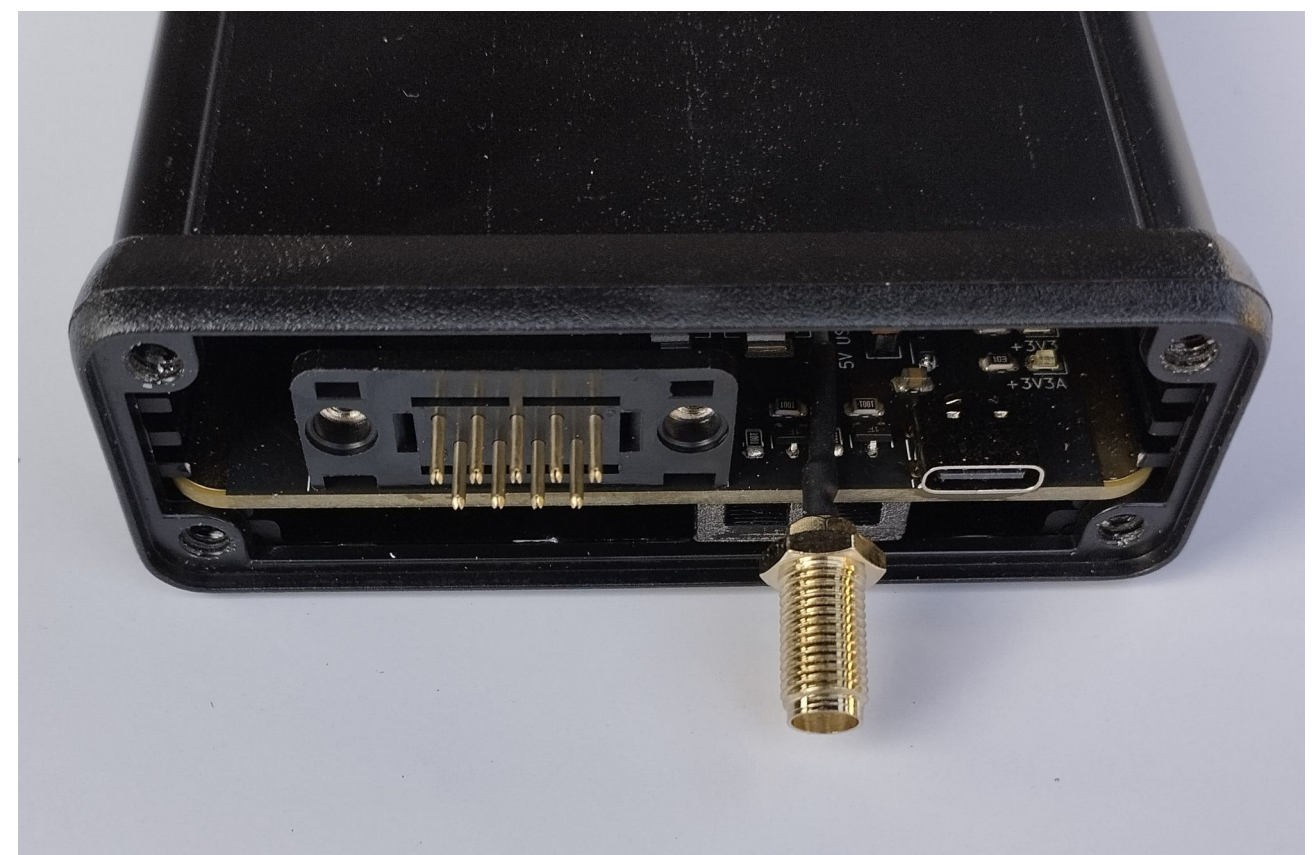

The unit should now look like this.

# **SI5351C reference source User manual**

## <span id="page-11-0"></span>**Taking off the case**

To remove the case, take out the four case screws (PH1) on the frontpanel.

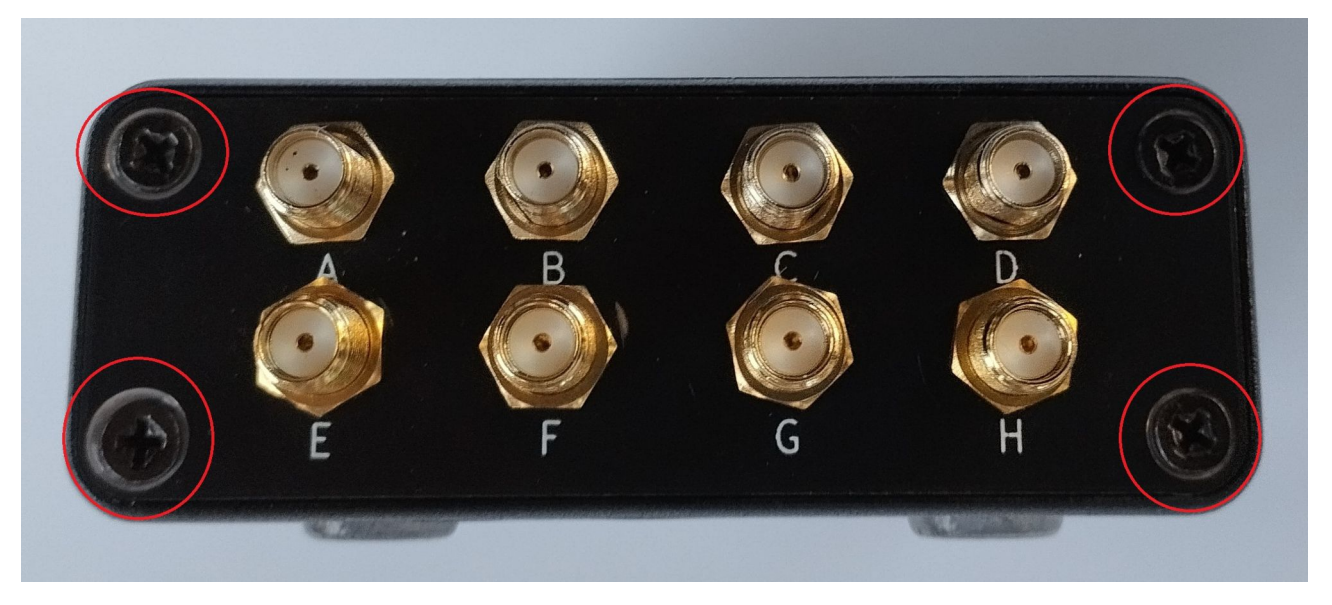

After removing these screws, the PCB can be pushed out of the case from the back. You should end up with the bare PCB with all the pigtails as well as the frontpanel still attached.

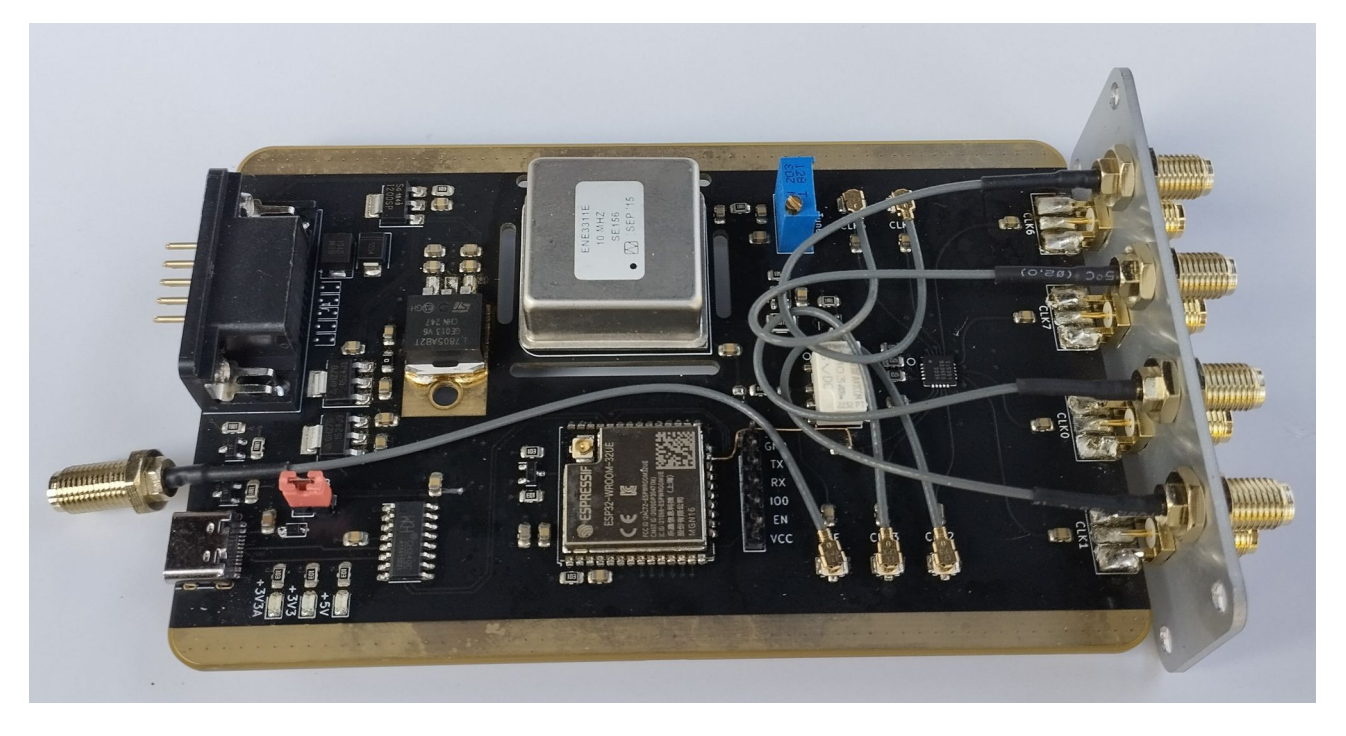

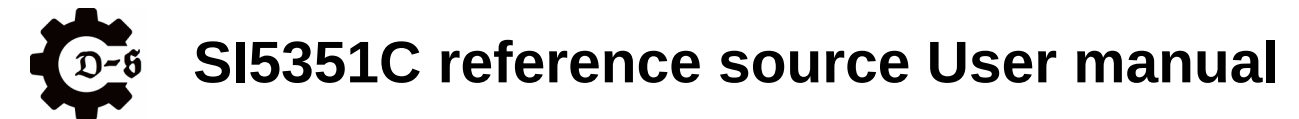

# <span id="page-12-0"></span>**Reassembly**

To reassemble the unit follow the disassembly steps in reverse order.

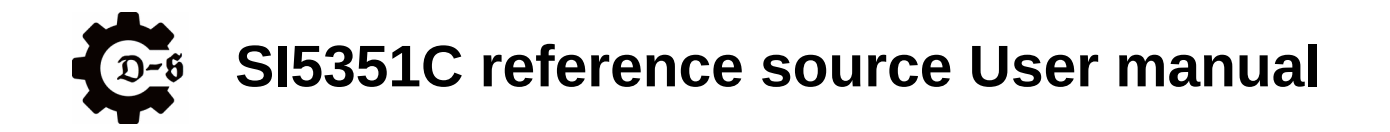

# <span id="page-13-1"></span>**Updating the firmware / flashing the unit**

This chapter shows how to flash the unit with a firmware update / custom firmware. There are two options for flashing the unit. One is to open the unit and connect directly to the ESP32 via UART and two control lines. The other is to flash the unit over its configuration USB.

# <span id="page-13-0"></span>**Flashing using an external programmer**

To flash the unit with an external programmer start by disassembling the unit. To do so, refer to the chapter "disassembly".

GND TX **RX** ð 100 EN vcc **BRSSDBDDDD** 

The following six pin header is used to program the ESP32.

The ESP32 can be flashed by using all common programmers available for this task. It can be flashed by using either the Arduino IDE with the ESP32 board plugin or the standalone ESP32 flash-tool application. (included in the documentation folder).

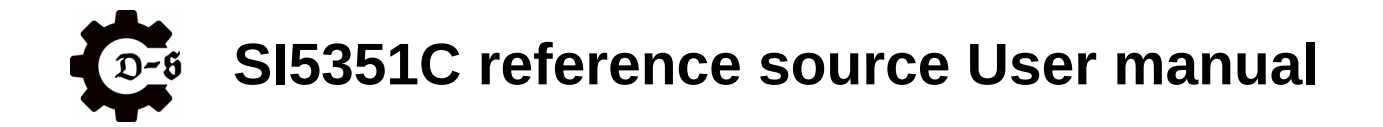

# <span id="page-14-1"></span>**Flashing using the configuration USB port**

The unit can be flashed via the same USB connection that is used for configuring the device.

The unit will be recognized as a CH340 USB to serial converter.

For further information on this topic, check the chapter "Checking the serial connection"

The unit can be directly accessed via the Arduino IDE as with any other Arduino compatible board.

# <span id="page-14-0"></span>**Going back to official firmware**

The units can be flashed with custom firmware via the Arduino framework.

If you wish to go back to official firmware, the official binary needs to be flashed. To do so, the ESP32 flash tool is used. To do so start the tool in ESP32 mode and use the following settings:

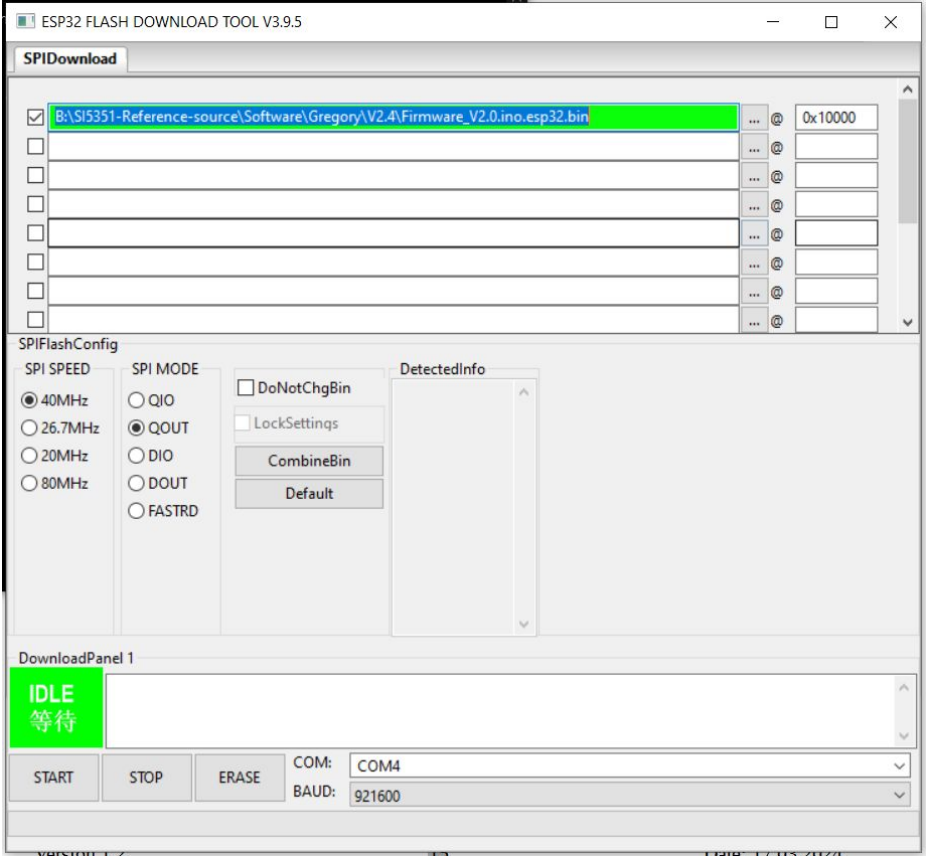

Note the 0x10000 address and make sure to choose the correct COM port for your unit. Then just press "Start" to flash the firmware.

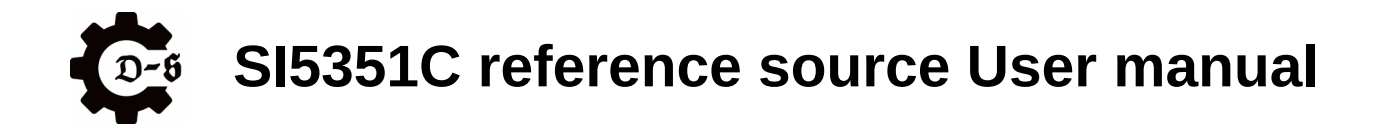

# <span id="page-15-0"></span>**Temperature behavior**

The unit uses an OCXO in order to be very stable over a wide range of temperatures. This OCXO uses an internal temperature of around 65°C. This means that it should be able to compensate everything below around 60°C. The input power of the reference will depend on the ambient temperature. The following illustration shows this dependency.

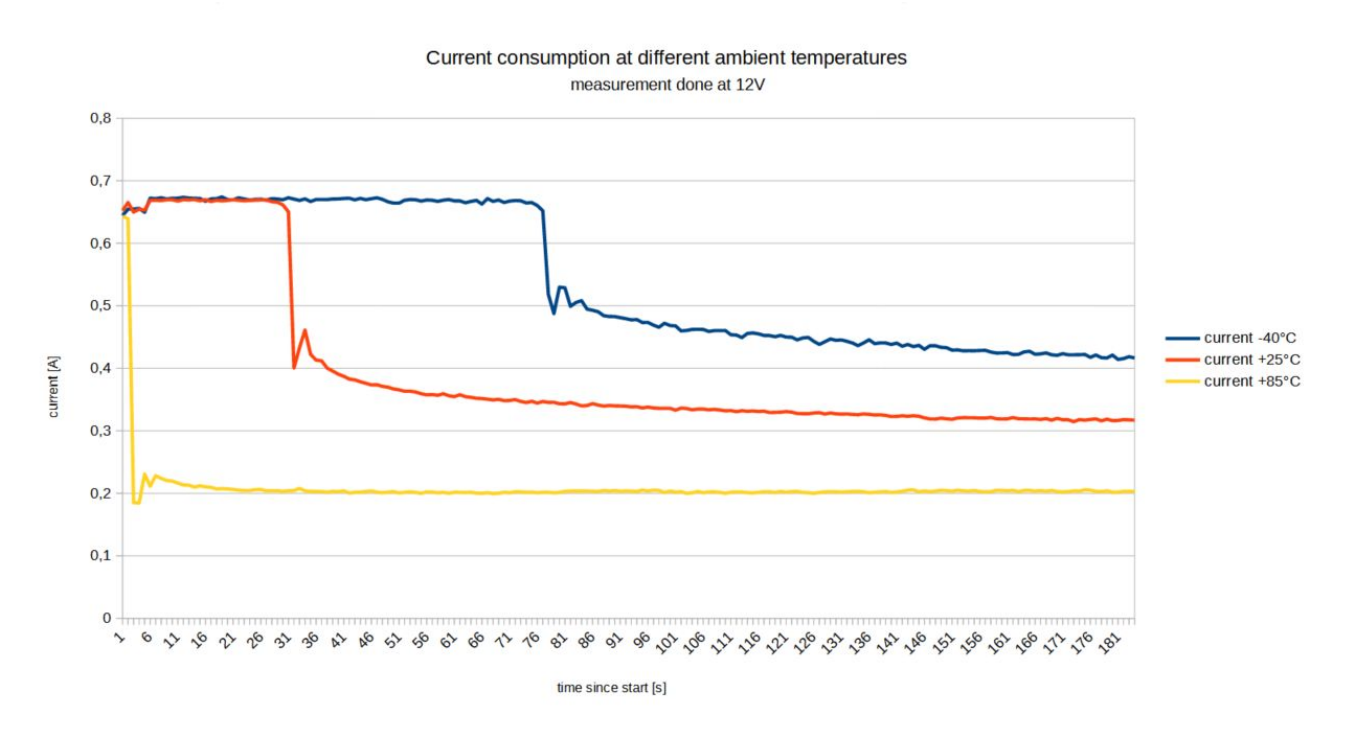

It can be seen that both the heating time as well as the final stationary current are heavily dependent on the ambient temperature. At +85°C the proper calibration of the reference frequency can't be guaranteed, since it is higher than the OCXO temperature.

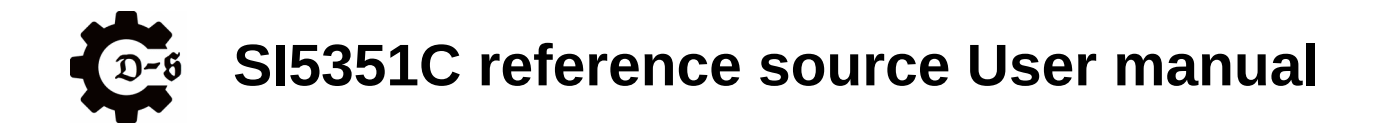

# <span id="page-16-2"></span>**Setting the output parameters**

To setup the up to eight outputs of the unit, a serial interface is used. The USB to UART bridge used is the CH340C.

# <span id="page-16-1"></span>**Checking the serial connection**

Make sure that the reference is correctly identified by your computer.

Under windows it should look something like this.

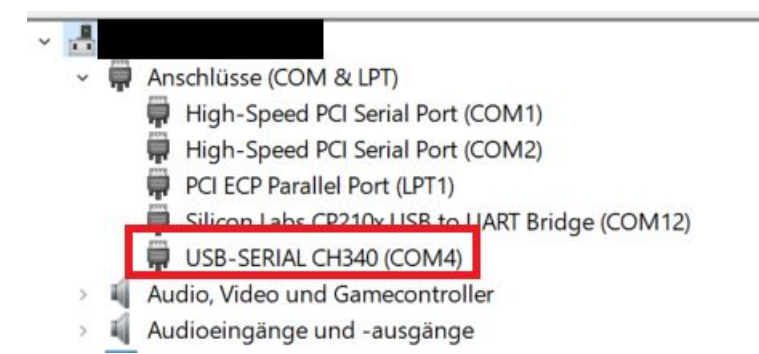

If the device is not correctly identified, install either the provided CH340C driver or download the driver from the manufacturers website.

# <span id="page-16-0"></span>**Connecting to the device**

To connect to the device, the following parameters need to be used.

- 115200 baud
- 8 data bits
- 1 stop bit
- no parity
- newline at CR + LF
- no flowcontrol at enter

A serial terminal emulator is used to connect. For example H-Term, Tera-term or something similar, depending on which operating system is used.

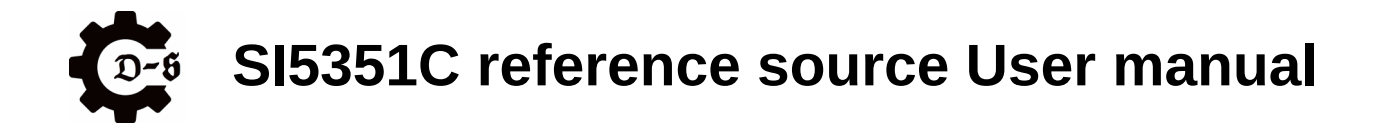

## <span id="page-17-0"></span>**integrated help menu**

The terminal offers an integrated help menu. To view the help page, follow the instructions as displayed and type *help* into the terminal. The help menu should look similar to this.

```
HELP
            set - > is used to set the frequency and power of a channel
Syntax: set, [channel], [power], [frequeny in Hz]
[channel] \rightarrow clk a .... clk h
[power] -> 2, 4, 6, 8
[frequency in Hz] -> 100000 to 200000000
this equals values from 100kHz to 200MHz
Example: set, clk_a, 4, 12000000
-> sets clk a to drive strength 4mA at 12MHz
get -> is used to get the current frequency and power settings
of a channel.
Syntax: get, [channel]
[channel] -> clk_a .... clk_h or all
Example: get, clk_a
-> gets the power and frequency settings for clk_a
enable -> is used to enable all eight outputs via the output enable
of the ST5351C PLL chin
```
Each entry shows the command, the necessary syntax, the range for all parameters as well an example. The exact entries might vary depending on your firmware version.

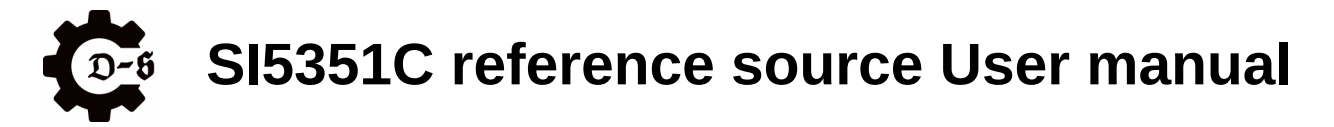

# <span id="page-18-1"></span>**Complete list of commands**

The following commands are supported by the device:

#### <span id="page-18-0"></span>**set**

The set command is used to set the parameters of a single output.

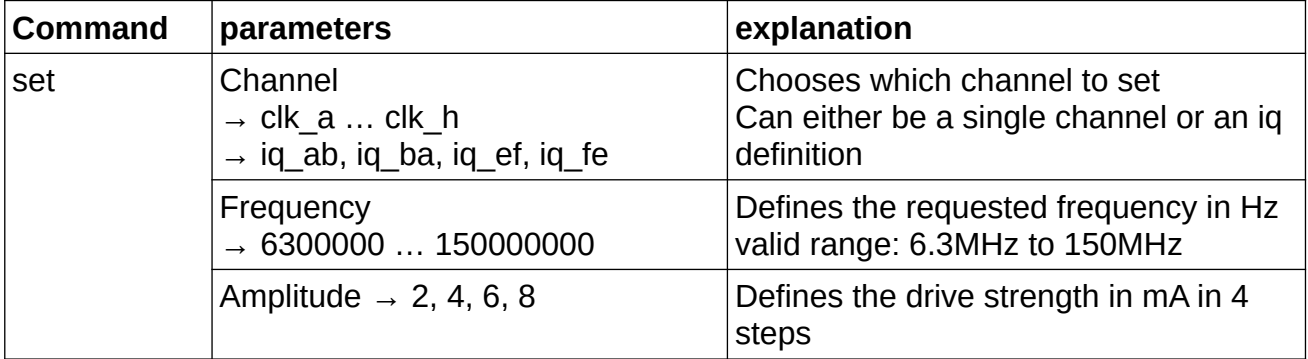

## Examples:

#### **set clk\_a 10000000 8**

 $\rightarrow$  sets output A to 10MHz @ 8mA drive strength

#### **set clk\_e 23456789 2**

 $\rightarrow$  sets output E to 23.456789MHz @ 2mA drive strength

#### **set iq\_ab 12000000 6**

 $\rightarrow$  sets outputs A and B to produce an IQ signal with output A as the leading signal  $\oslash$  6mA drive strength

#### **set iq\_ba 7000000 4**

 $\rightarrow$  sets outputs A and B to produce an IQ signal with output B as the leading signal  $\omega$  4mA drive strength

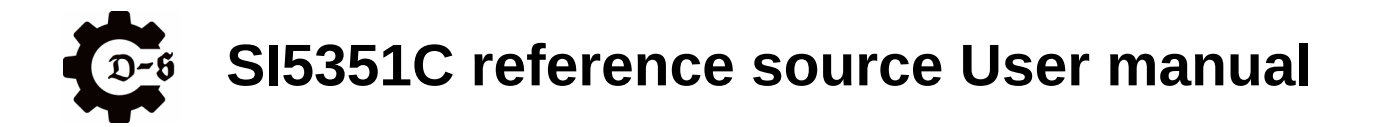

## <span id="page-19-0"></span>**get**

The get command is used to get the current settings of an output.

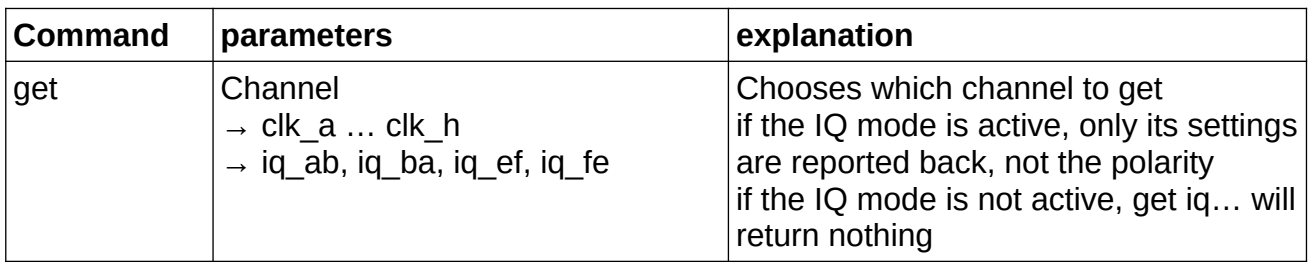

## Examples:

#### **get clk\_a**

 $\rightarrow$  gets the current output settings for output A

clk\_a enabled 7000000 8  $_{\forall\psi}$ 

#### **get iq\_ab**

 $\rightarrow$  checks if the IQ mode is activated for the output A&B combination

IQ mode is enabled for clk\_a, clk\_b. vw iq\_ab enabled 7000000 8  $_{W}$ W iq ab enabled 7000000 8  $km$ 

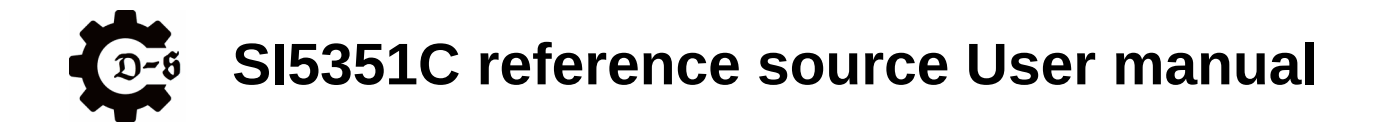

## <span id="page-20-0"></span>**enable**

The enable command is used to enable one or all of the output channels.

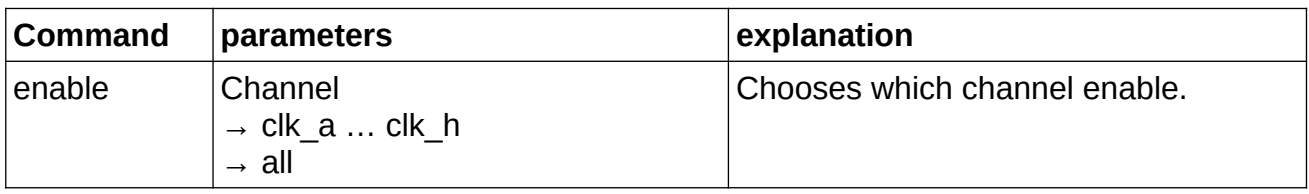

### Examples:

#### **enable clk\_a**

 $\rightarrow$  enables output A

#### **enable all**

 $\rightarrow$  enables all the channels.

#### **Note:**

The "all" parameter is uses the output enable pin of the SI5351C.

The Setting is not permanent and is not affected by the save command.

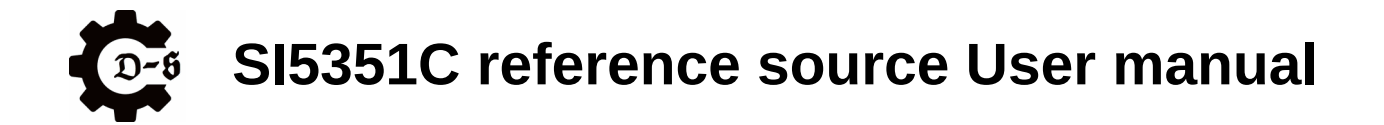

## <span id="page-21-0"></span>**disable**

The disable command is used to disable one or all of the output channels.

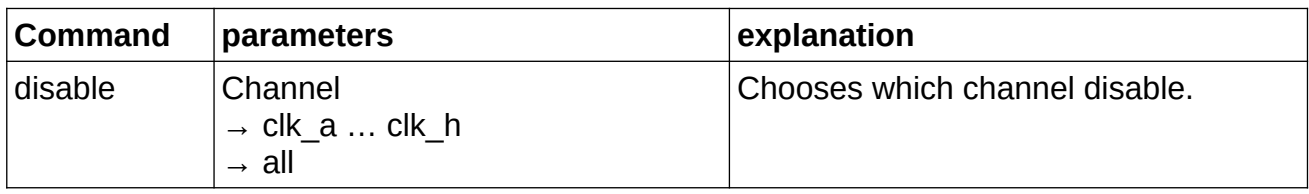

## Examples:

#### **disable clk\_a**

 $\rightarrow$  disables output A

#### **disable all**

 $\rightarrow$  disables all the channels.

#### **Note:**

The "all" parameter is uses the output enable pin of the SI5351C.

The Setting is not permanent and is not affected by the save command.

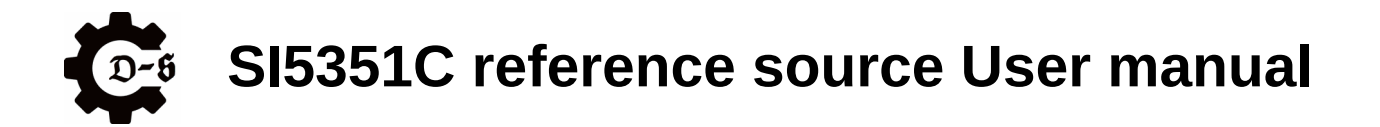

#### <span id="page-22-0"></span>**save**

The save command is used to save the current settings of all channels. The saved settings are automatically recalled at startup. The saved settings are the following:

- Frequency of each channel
- Drive strength of each channel
- output enable / disable state
- in case of an IQ setup the phase of the channels used

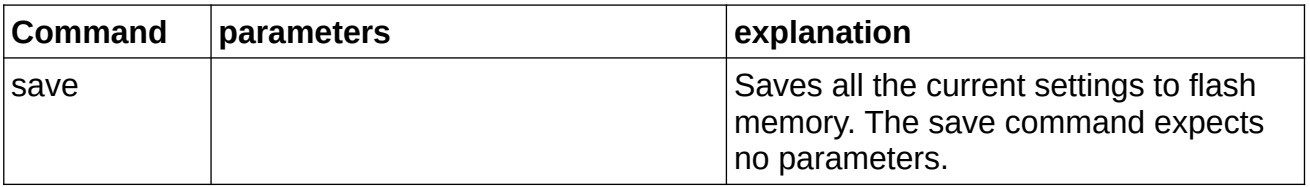

## Examples:

#### **save**

 $\rightarrow$  saves all the channels

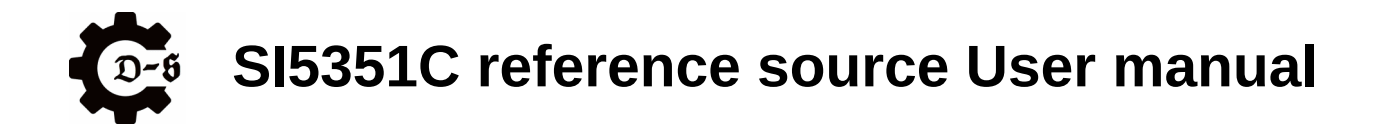

## <span id="page-23-0"></span>**wifi\_config**

The wifi\_config command is used to configure a wifi connection needed to access the web interface used to remotely control the unit.

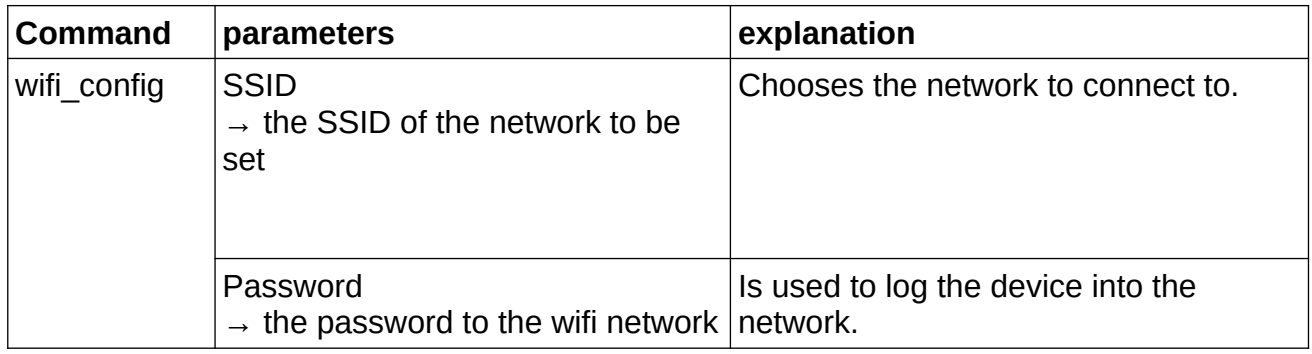

## Examples:

#### **wifi\_config Testnet password12345**

 $\rightarrow$  logs the device into the wifi network called "Testnet"

#### **Note:**

The wifi credentials are stored in flash memory. The device will automatically check if the network is available during startup and connect if the network is present.

The IP-address at which the webclient can be accessed will be displayed on the serial interface.

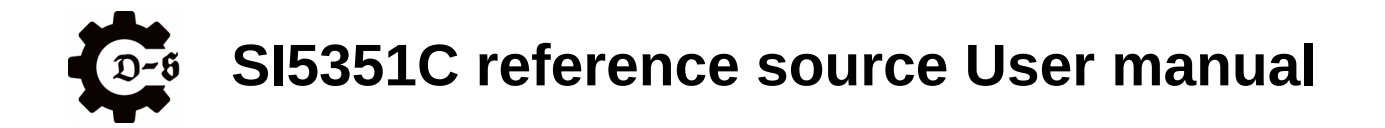

## <span id="page-24-0"></span>**wifi\_get**

The wifi\_get command is used to check if wifi credentials have been stored and if so shows them.

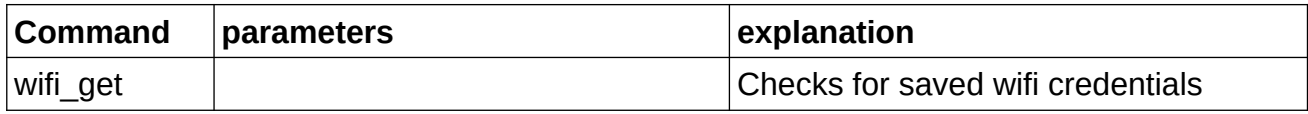

# Examples:

#### **wifi\_get**

 $\rightarrow$  returns stored wifi credentials.

CONNECTED IP: 192.168.178.44 SSID: br4F3-tr4vell3R PASS: Wlfi-d3Bug-0x2A vw

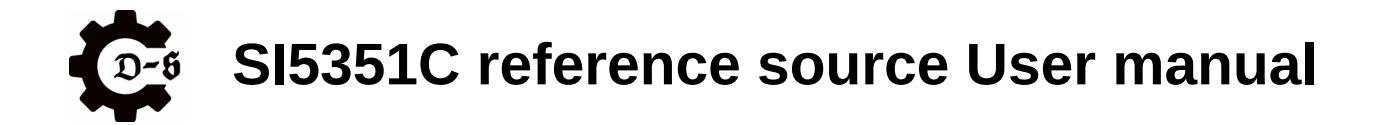

#### <span id="page-25-0"></span>**ocxo\_get**

The ocxo\_get command is used to get the current consumed by the OCXO.

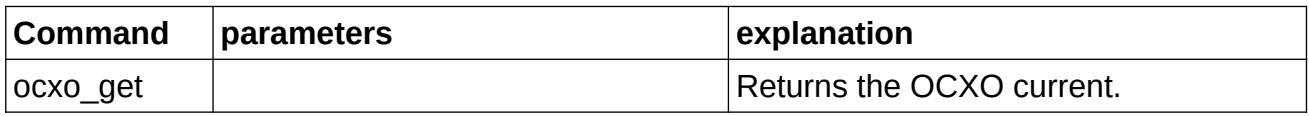

Examples:

#### **ocxo\_get**

**→**returns the OCXO current.

STABLE IOCXO: 70 mA<sub>wh</sub>

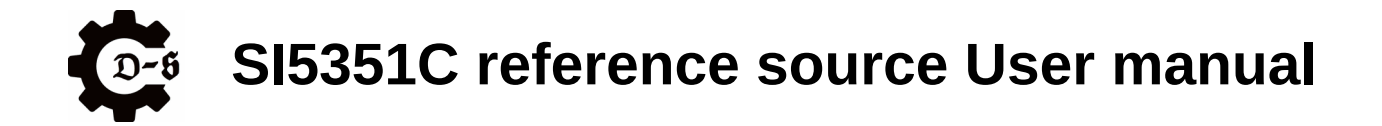

# <span id="page-26-0"></span>**product\_get**

The product\_get command is used to get further information about the product.

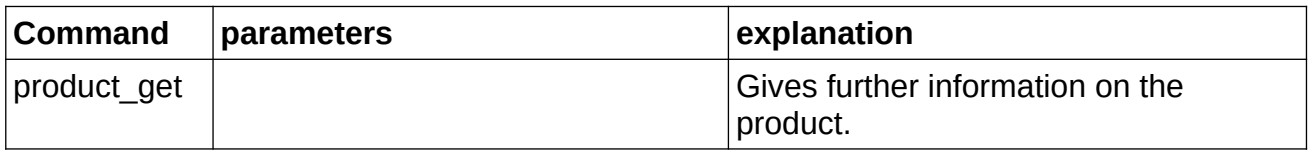

## Examples:

#### **product\_get**

**→**returns the additional information on the product.

UNIT ID: 2ac3dc24 FW: 2.20 - 22/02/2024 HW: 1.1ww

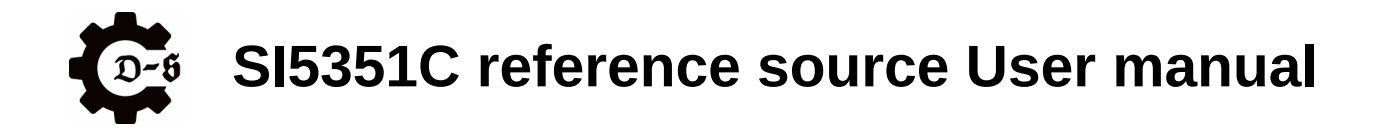

# <span id="page-27-0"></span>**The Webserver**

If the unit is connected wo a wifi network, it hosts a webserver that can be used to control the unit.

(For further information on how to setup the connection, see chapter "wifi\_config".)

After the unit booted, it will provide the IP-address at which it hosts the webserver to the serial console.

```
INFO: Found stored WiFi credential. Trying to connect. www
INFO: WiFi CONNECTEDww
INFO: WiFi IP: vw
INFO: 192.168.178.44\w\n
```
The webserver can be accessed by opening a browser (a modern browser is recommended, for example Firefox, Chrome, etc.) and typing the provided IP-address into the URL line.

Afterwards the following page should be loaded.

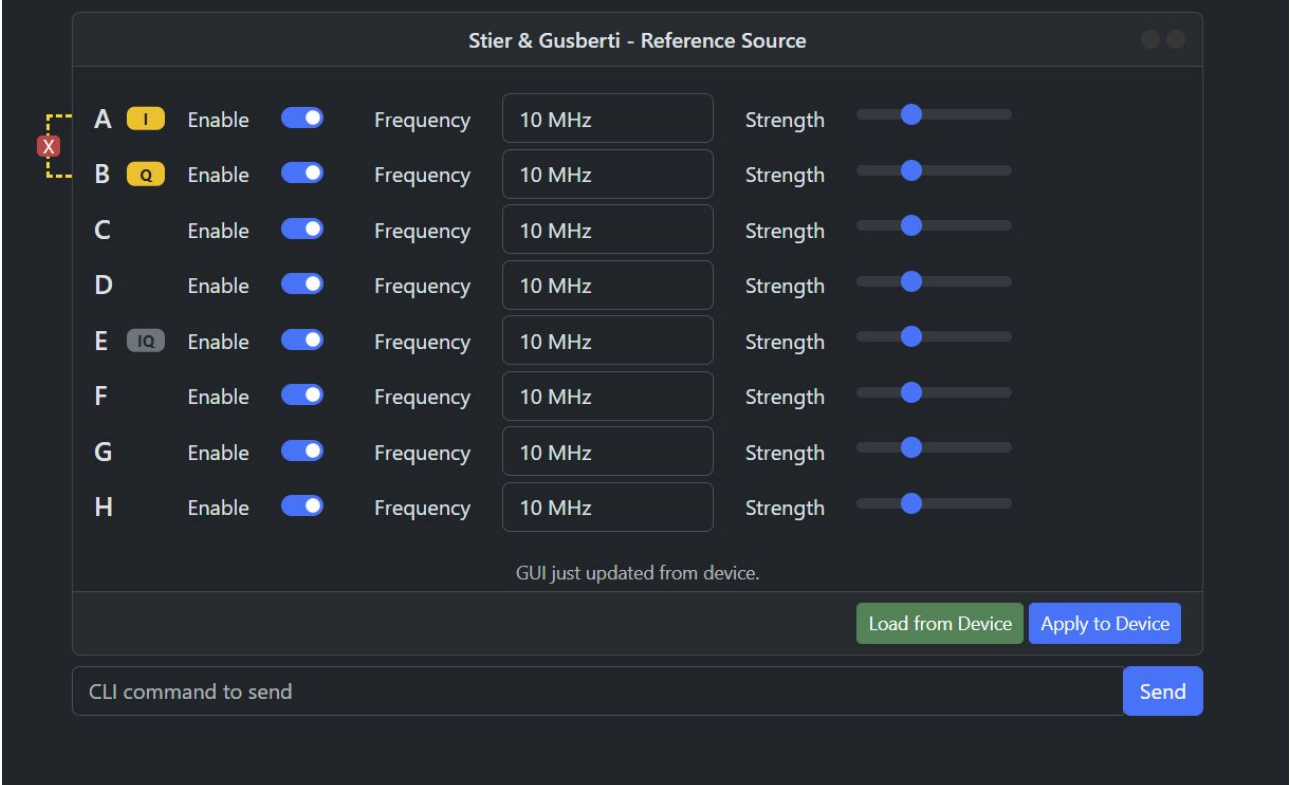

**Note**: For the webserver application to download all the resources, an internet connection on the host computer is necessary.

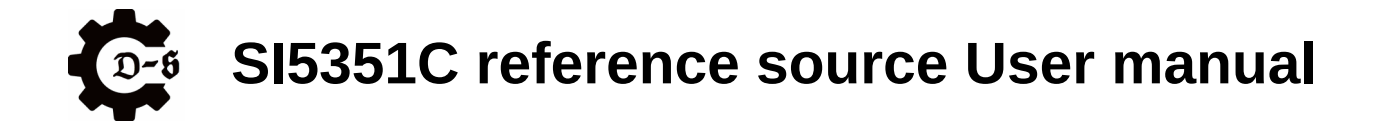

The GUI elements allow to set all the parameters of the unit. If a change is done, the GUI automatically pushed the changes over to the unit. All changes will take effect immediately. To store the setup permanently, the integrated CLI command line can be used to enter the "save" command.

#### **Note:**

There is no feedback from the CLI entry through the webserver.

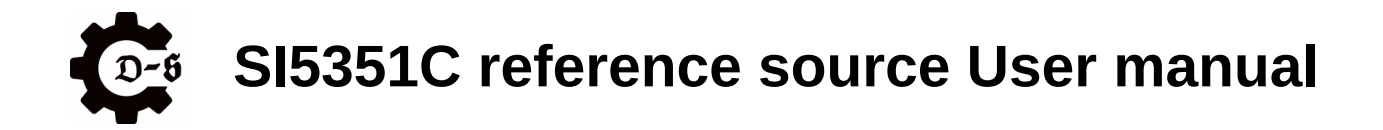

# <span id="page-29-2"></span>**Known issues / known mods**

This chapter gives an overview about known issues of both the hard- and software. It also provides some recommendations about possible easy mods to do if required.

# <span id="page-29-1"></span>**USB-C to USB-C connection**

The current implementation of the USB interface does not provide any power delivery functionality. This means that it can't be used on a USB-C port by using a USB-C to USB-C cable, since the port won't provide any power. One modification around this is to remove R26 and populate R27 with a 0R resistor or solder bridge.

**Note**: This enables the use of a USB-C to USB-C cable however the USB connection only works when the reference is enabled.

# <span id="page-29-0"></span>**External Wifi antenna**

If the small patch antenna inside the unit doesn't provide a stable connection, the ref in/out SMA connector can be used to attach an external antenna. This can be done as follows:

- start by opening the unit. See chapter "Disassembly" on how this is done.
- Next disconnect the IPX connector of the internal Wifi antenna. Make sure to either completely remove the internal antenna or insulate the IPX connector with heatshrink to avoid short circuits.
- Next disconnect the IPX connector labeled "Ref" and connect it to the ESP32.
- Reassemble the unit.

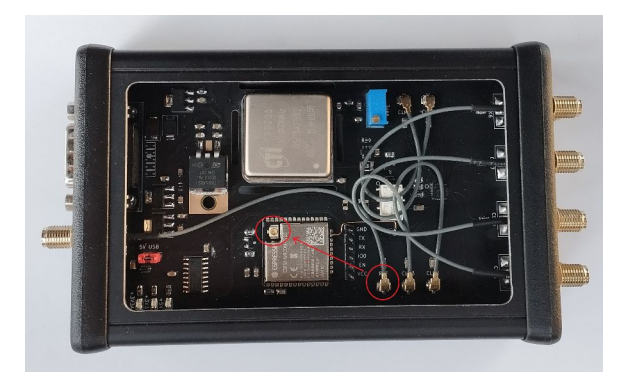

# **SI5351C reference source User manual**

# <span id="page-30-0"></span>**Compliance**

## **CE-Konformitätserklärung / CE Declaration of Conformity**

Der Hersteller, The manufacturer,

> hentronic UG Luisenstr. 56 76689 Karlsdorf-Neuthard Germany

erklärt in alleiniger Verantwortung, dass das Produkt, declares in sole responsibility, that the product,

> Bezeichnung: Frequenznormal Model: DS-SI5351C Seriennummer: 2024/2 Baujahr: 2024

den einschlägigen Bestimmungen der folgenden EG-Richtlinien entspricht: is in conformity with the relevant essential requirements of the following EU-directives:

2014/30/EU Elektromagnetische Verträglichkeit / electromagnetic compatibility 2011/65/EU RoHS-Richtlinie / RoHS Directive 2014/35/EU Niederspannungsrichtlinie / Low Voltage Directive

Folgende harmonisierte Normen wurden angewandt: Applicable Harmonized Standards:

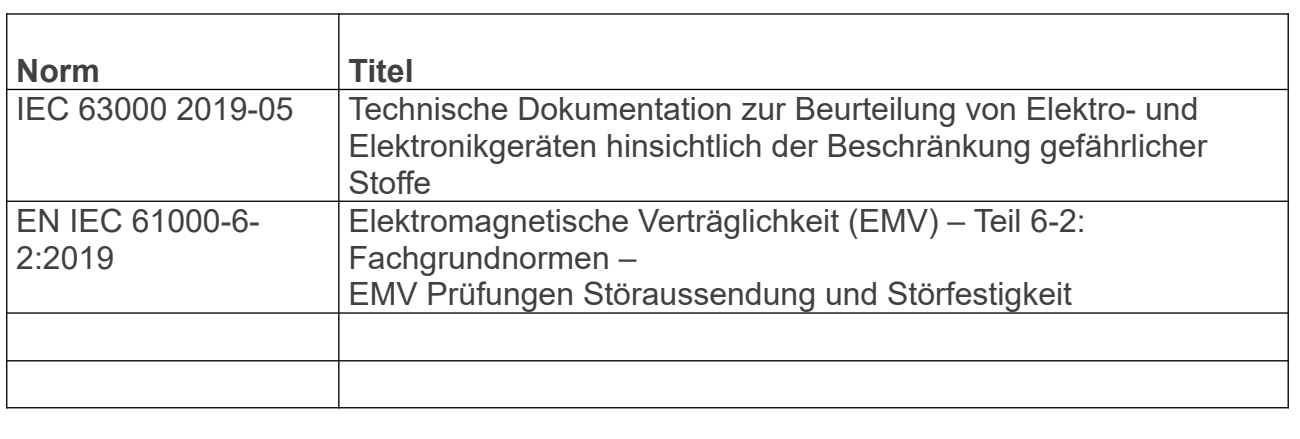

Neuthard, 05.04.2024

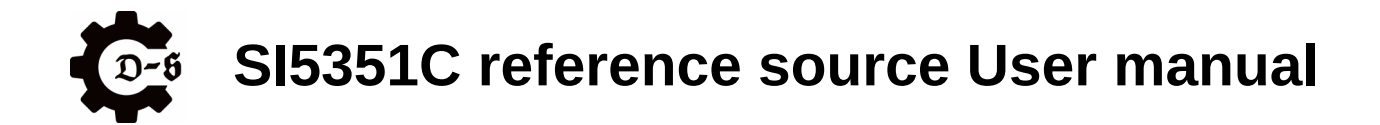

# <span id="page-31-0"></span>**Contact**

**Distribution and technical Data:** [www.hentronic.eu](http://www.hentronic.eu/)

**Support:** [support@hentronic.eu](mailto:support@hentronic.eu)

**Sales:** [sales@hentronic.eu](mailto:sales@hentronic.eu)

#### **Manufacturer:** hentronic Luisenstr. 56 76689 Karlsdorf-Neuthard Germany